## **RILEVATORE PRESENZE** BADGE RFID > IMPRONTA DIGITALE > PIN

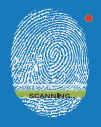

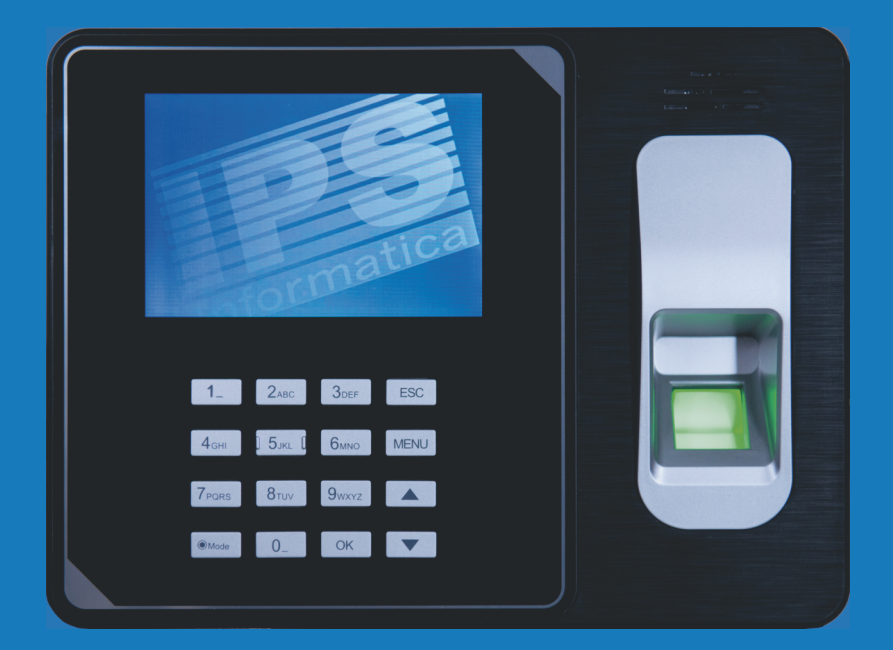

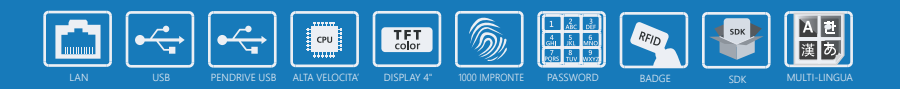

# **MANUALE UTENTE**

## Indice

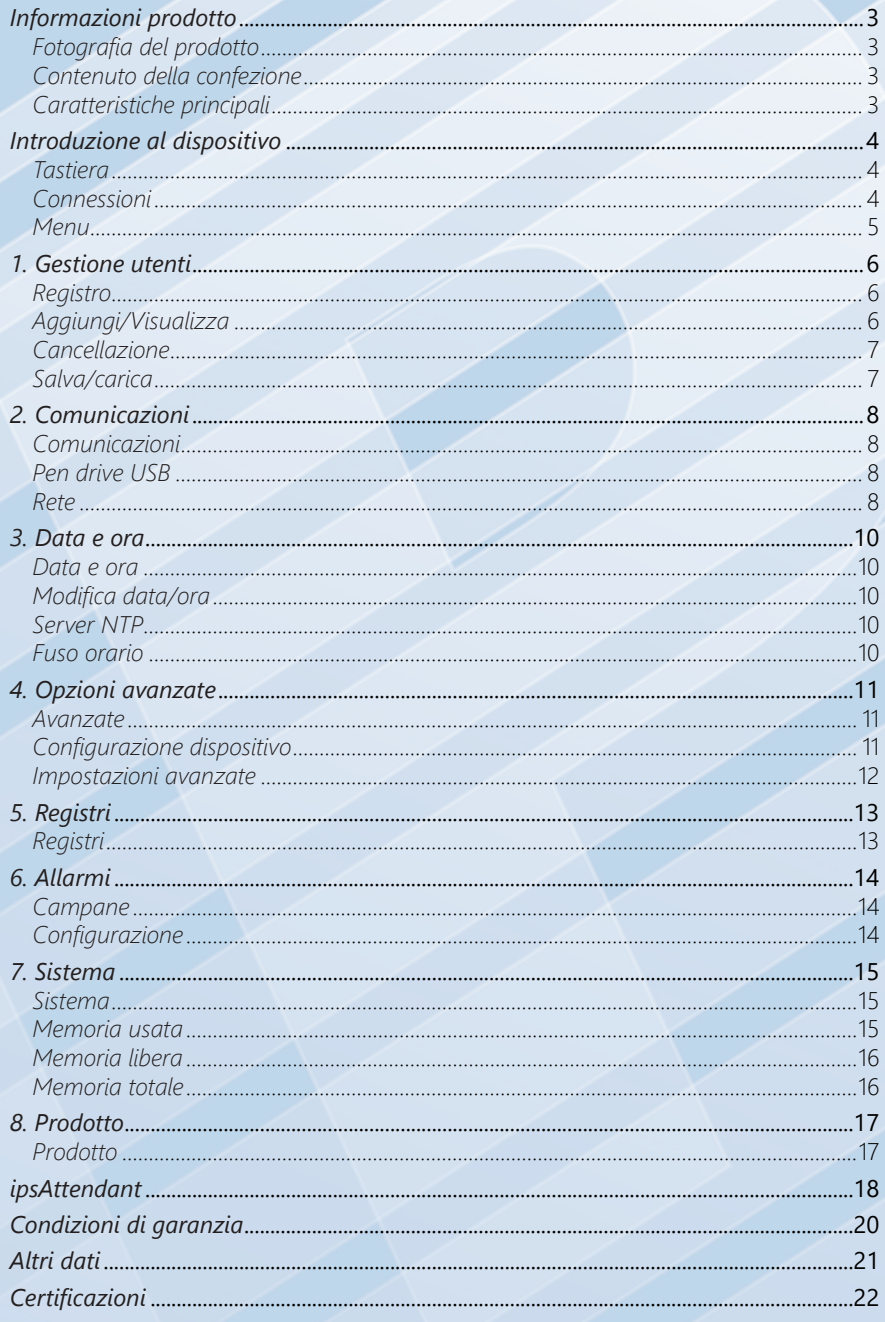

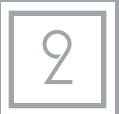

## <span id="page-2-0"></span>*Fotografia del prodotto*  $2ABC$  $3<sub>DEF</sub>$  $5JKL$ **6**<sub>м</sub>  $8<sub>TO</sub>$  $9$ wxy  $\overline{0}$ OK

### *Contenuto della confezione*

*Rilevatore presenze Alimentatore esterno 220V Cavo USB Staffa di fissaggio a parete Tasselli e viti Manuale di istruzioni in italiano Starter kit (10 Badge)*

### *Caratteristiche principali*

Tipo di identificazione Display Tastiera Tasso di errori di lettura Tempo medio di identificazione Impronte digitali Numero di record memorizzabili Porte di comunicazione Batteria di backup Alimentazione Dimensioni (mm) Garanzia

*Impronta digitale, password, RFID LCD 4.0" a colori 16 pulsanti < 0.1% < 0,7 (s) 1.000 100.000 - 150.000 Mini USB, LAN, USB per PenDrive No (opzionale, esterna) Alimentatore da 5V DC 1A (incluso) A 141 x L 190 x P 32 12 mesi on center*

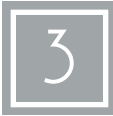

### *Introduzione al dispositivo*

### <span id="page-3-0"></span>*Tastiera*

Il rilevatore presenze dispone di una tastiera fisica da 16 tasti, utilizzati per le operazioni di configurazione e di accesso (digitazione di password, nomi, etc..)

#### **Legenda pulsanti**

#### Numeri (da 0 a 9)

Utilizzati sia per la digitazione di numeri che per la digitazione di lettere

#### ESC

Utilizzato come pulsante per uscire dai menu e/o dalle funzioni di digitazione.

#### **MENU**

**ABC** per gli utenti amministratori (nel caso ne voci. sia stato attivato almeno uno).

**GHI** In fase di digitazione consente inoltre di cancellare l'ultimo carattere inserito.

#### Mode (On/Off)

lo spegnimento del dispositivo.

In fase di digitazione consente inoltre di (ingresso/uscita). cambiare tra caratteri maiuscoli, minuscoli o numerici.

#### $1 \parallel \frac{2}{\text{ABC}}$ **3**  $\frac{3}{\mathsf{DEF}}$  **ESC 4 GHI 5 JKL 6 MENU 7 PQRS 8 TUV 9 WXYZ ▲ Mode 0 OK** ▼

#### **OK**

sitivo. Questa funzione è disponibile solo le operazioni di conferma e la selezione di<br>per gli utenti amministratori (nel caso ne voci. Utilizzato per entrare nel menu del dispo-Questo pulsante deve essere utilizzato per

#### **5** Frecce

Utilizzare questi pulsanti per scorrere le **8** voci di menu e/o selezionare delle opzioni<br>nelle liste nelle liste.

Questo pulsante consente l'accensione e/o Se premute prima della timbrata, consentono di selezionare il verso della timbrata

### *Connessioni*

Il rilevatore presenze prevede diverse modalità di connessione:

#### 1. Connettore RJ45

Il connettore di rete LAN RJ45 consente il collegamento del dispositivo alla rete locale.

#### 2. Connettore USB

Il connettore USB standard consente il collegamento di pendrive per eseguire il download e l'upload manuale dei parametri, dei registri, etc.

#### 3. Connettore mini USB

Il connettore mini USB consente il collegamento diretto del rilevatore presenze ad un personal computer e tramite il programma ipsAttendant controllarne la configurazione, l'invio dei nominativi utente e di altre funzionalità disponibili all'interno del dispositivo.

#### 4. Connettore alimentazione

Questo connettore consente l'alimentazione del dispositivo.

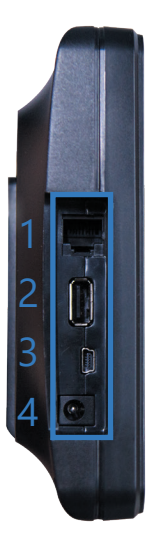

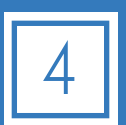

### <span id="page-4-0"></span>*Menu*

Per accedere al menu del dispositivo è sufficiente premere il pulsante [MENU] sulla tastiera. Tale funzione è disponibile senza alcuna identificazione e/o autorizzazione solo nel caso in cui non siano presenti utenti di livello amministratore.

In tal caso l'accesso al menu del dispositivo è riservato agli utenti amministratori i quali devono identificarsi attraverso uno dei metodi previsti (badge, impronta e/o password).

#### **Legenda menu**

#### 1. Registro

Consente l'accesso alla gestione degli utenti ed alla definizione dei metodi di identificazione.

#### 2. Comunicazione

Consente l'accesso alla configurazione dei parametri di comunicazione del dispositivo.

#### 3. Data/Ora

Consente l'impostazione della data/

ora e/o delle preferenze relative alla sincronizzazione automatica.

#### 4. Avanzate

Consente l'accesso ai parametri di configurazione generali e delle preferenze del dispositivo.

#### 5. Registri

Consente la consultazione dei registri di accesso e la configurazione dei parametri di timbrata.

#### 6. Campana

Consente la configurazione delle campane attivate in base all'orario.

#### 7. Sistema

Consente l'accesso alla visualizzazione delle informazioni di sistema, quali stato della memoria, etc..

#### 8. Prodotto

Visualizza le informazioni sul dispositivo, quali numero di serie, nome del produttore, versione del firmware, etc..

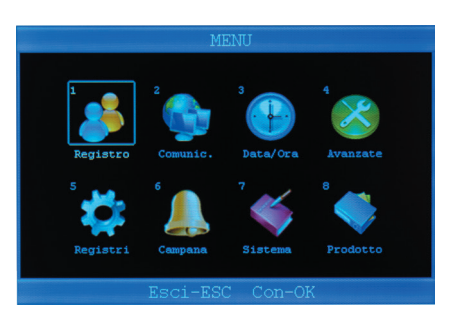

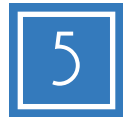

### *1. Gestione utenti*

### <span id="page-5-0"></span>*Registro*

Il menu «Registro» consente di accedere alla gestione completa degli utenti del dispositivo, in particolare consente l'aggiunta, la modifica e la cancellazione degli utenti. Inoltre, tramite due distinte voci, consente di esportare su pendrive USB i profili utenti per poterli successivamente importare in altri dispositivi o mantenerne una copia di backup.

La gestione degli utenti è controllata da un sottomenu che consente la gestione completa degli utenti.

- 1. Aggiungi Permette l'aggiunta di nuovi utenti.
- 2. Visualizza utente Consente di visualizzare/modificare anagrafiche inserite in precedenza.
- 3. Cancellazione

Consente la cancellazione di utenti già registrati.

4. Salva tutto

Consente il salvataggio dei dati degli utenti in una pendrive USB.

### *Aggiungi/Visualizza*

Per aggiungere un nuovo utente è sufficiente premere il pulsante [OK] sulla voce [1. Aggiungi] e compilare i dati richiesti.

Con la stessa modalità nella sezione [2. Visualizza utenti], dopo aver selezionato il nominativo interessato, è possibile modificare un utente già registrato.

#### **I campi disponibili sono:**

 $1$  ID

Questo campo identifica l'utente e i relativi movimenti. Una volta impostato è consigliato non cambiarlo.

#### 2. Nome

Questo campo contiene il nome dell'utente. È possibile utilizzare la tastiera del dispositivo per digitare il nome (max 10 caratteri).

Il pulsante [Mode] abilita l'inserimento dei caratteri maiuscoli/minuscoli, il pulsante [Menu] cancella l'ultimo carattere inserito.

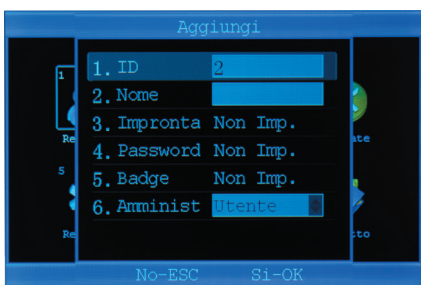

Consente il caricamento di liste utenti da pendrive USB.

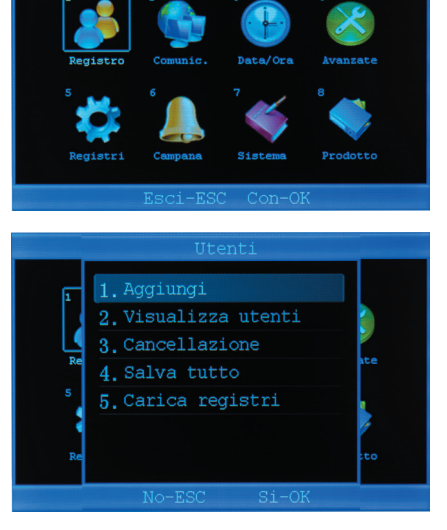

5. Carica registri

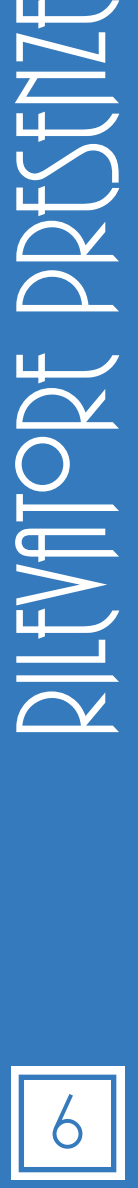

#### <span id="page-6-0"></span>3. Impronta

Questo campo contiene l'impronta digitale dell'utente selezionato. La memorizzazione dell'impronta è effettuata tramite una procedura guidata che illustra le operazioni da svolgere. È possibile memorizzare fino ad un massimo di 10 impronte per ogni utente. Si tenga presente il limite di 1000 impronte digitali complessive per il dispositivo.

Per una migliore lettura delle impronte è consigliabile cambiare la posizione del dito tra le varie registrazione.

#### 4. Password

Il campo password consente di memorizzare un codice di accesso numerico per l'utente.

#### 5. Badge

In questo campo è possibile impostare il badge personale dell'utente. È possibile assegnare un solo badge per ogni operatore.

#### 6. Livello utente

Questo campo consente di specificare il livello utente, tra i seguenti: Utente utente standard

Amministratore utente abilitato alla modifica dei parametri di configurazione Supervisore utente abilitato solo alla manutenzione degli utenti

#### **Al fine di una corretta lettura delle presenze, i campi ID, nome e badge sono da considerarsi obbligatori.**

### *Cancellazione*

Attraverso questa scelta è possibile cancellare un utente dal dispositivo.

Nel campo [1. ID] inserire l'ID dell'utente da cancellare, alla voce [2. Nome] verrà visualizzato il nome del dipendente corrispondente.

Premere [3. Cancellazione] per confermare l'operazione.

**Tale operazione esegue la cancellazione dei dati dell'utente ed è irreversibile.**

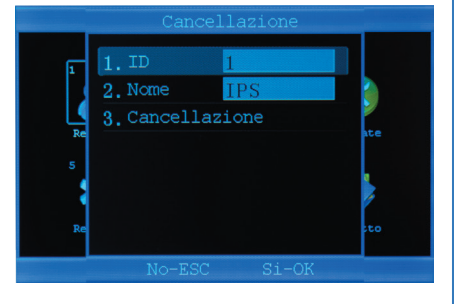

### *Salva/carica*

Queste due voci consentono rispettivamente il salvataggio e il caricamento di tutti i dati degli utenti.

Per eseguire tale operazione, inserire una pendrive nella porta USB standard e scegliere l'operazione desiderata.

Questa operazione salva tutte le informazioni in un file criptato (.DAT) leggibile solo dai dispositivi.

**Vedere i requisiti per le pendrive a pag. 8.**

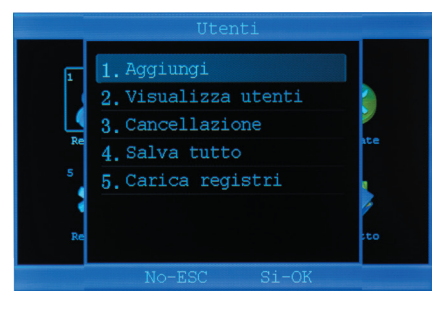

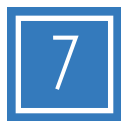

### *2. Comunicazioni*

### <span id="page-7-0"></span>*Comunicazioni*

Il menu «Comunicazioni», consente la configurazione dei parametri di rete per accedere al dispositivo tramite LAN aziendale.

Inoltre consente il download dei log di registro interno, presenze, attività di amministratore, etc.

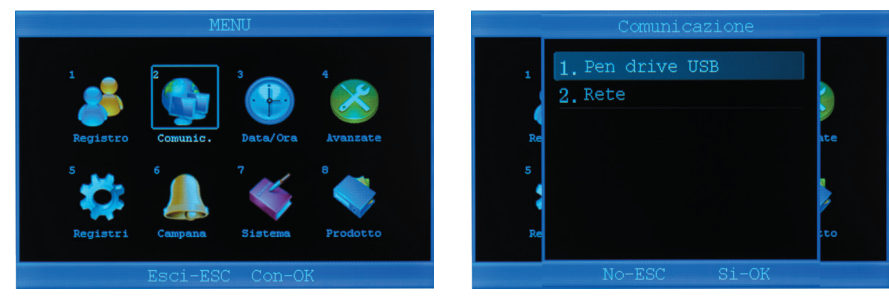

### *Pen drive USB*

Attraverso questa voce di menu è possibile eseguire le copie di salvataggio delle presenze rilevate e delle attività di amministrazione.

Le opzioni disponibili sono:

- 1. Salva GLog Registro presenze nuove e non ancora scaricate.
- 2. Salva GLog. comp. Registro completo delle presenze rilevate.
- 3. Salva SLog Registro delle attività di amministrazione nuove e non ancora scaricate.
- 4. Salva SLog comp. Registro completo delle attività di amministrazione.

#### **La pendrive USB deve essere una versione 2 o precedente, formattata in FAT32 e con dimensione massima di 8GB.**

### *Rete*

All'interno del menu [2. Rete] è possibile configurare i parametri per la comunicazione in rete del dispositivo.

I sottomenu disponibili sono:

1. Ethernet

Consente la configurazione dei parametri di rete per il collegamento alla rete LAN.

### 2. Imposta server

Funzione non disponibile.

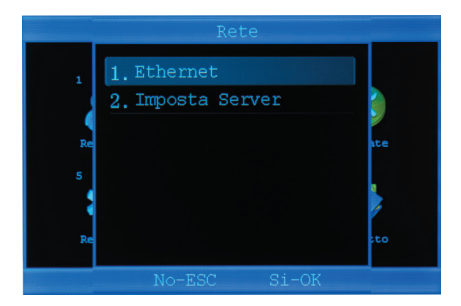

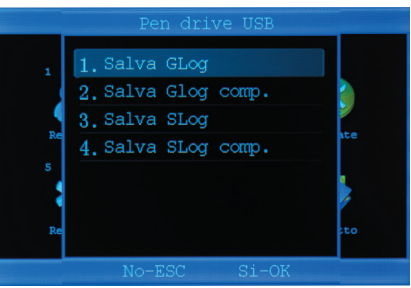

#### **1. Ethernet**

Questa voce di menu, consente la configurazione dei parametri di rete per l'utilizzo del dispositivo attraverso la rete LAN (tramite il software ipsAttendant).

È possibile configurare il dispositivo

#### 1. Indirizzo IP

Visualizza l'indirizzo IP del dispositivo (assegnato automaticamente se l'opzione DHCP è abilitata) e consente l'immissione di un indirizzo IP statico.

#### 2. Sottorete

Visualizza/imposta la maschera di sottorete. L'impostazione di default è [255.255.255.0]

#### 3. IP Gateway

Consente di impostare l'indirizzo IP del gateway di rete.

#### 4. Porta

Consente di specificare la porta di rete da utilizzare per le comunicazioni. L'impostazione di default è [5005].

#### 5. DHCP

Attiva/disattiva la funzionalità di assegnazione automatica dell'indirizzo IP del dispositivo. Si sconsiglia l'utilizzo di tale opzione poiché il software di comunicazione ipsAttendant richiede l'assegnazione di un indirizzo IP statico.

**Per utilizzare tali opzioni è necessario collegare il terminale alla rete locale tramite cavo di rete RJ-45 (non fornito).**

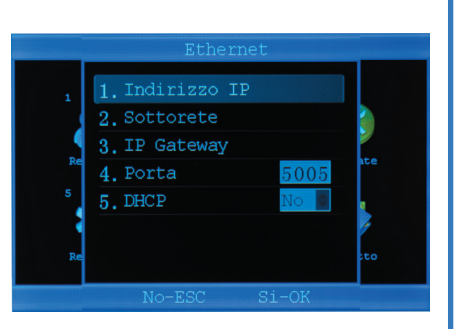

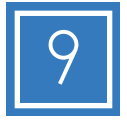

### <span id="page-9-0"></span>*Data e ora*

Il menu «Data/Ora» consente l'impostazione della data e dell'ora del dispositivo.

È inoltre possibile la scelta di un server per la sincronizzazione automatica tramite Internet (Server NTP).

Si noti che tale funzionalità è disponibile anche tramite il software ipsAttendant, il quale consente l'invio di data e ora a tutti i dispositivi configurati.

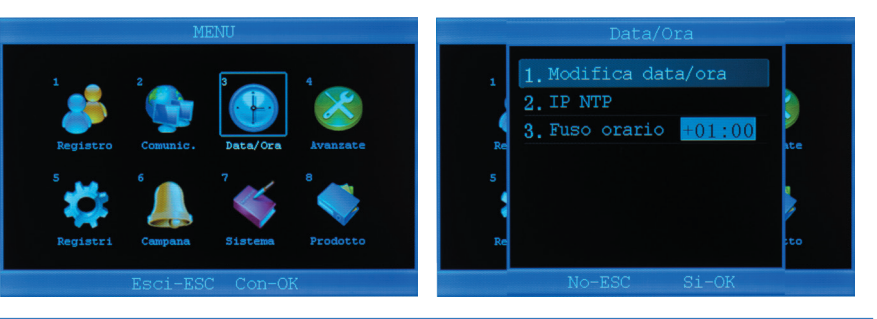

### *Modifica data/ora*

Questa voce consente l'immissione manuale della data e dell'ora del dispositivo.

#### **Per utilizzare questa funzione è necessario disabilitare il server NTP.**

### *Server NTP*

Questa opzione consente di configurare un server NTP (Network Time Protocol) in grado di inviare a tempi prefissati l'aggiornamento della data e dell'ora.

Nel caso si voglia disabilitare questa opzione è sufficiente impostare l'indirizzo IP a [000.000.000.000].

Il valore di default è [211.004.224.084].

### *Fuso orario*

Permette di modificare il fuso orario del dispositivo. Il valore di default per l'ora solare (periodo invernale) è [+01:00]. Il valore di default per l'ora legale (periodo estivo) è [+02:00].

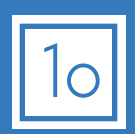

### *4. Opzioni avanzate*

### <span id="page-10-0"></span>*Avanzate*

Il menu «Avanzate» consente la configurazione dei parametri del dispositivo, quali il numero del rilevatore, la lingua da utilizzare, il formato della data, l'attivazione dei messaggi vocali, il volume dell'altoparlante, lo spegnimento automatico, l'attivazione del salvaschermo, il tipo di verifica richiesto per l'identificazione dell'utente.

### *Configurazione dispositivo*

#### 1. Numero dispositivo

Questo parametro specifica il numero del dispositivo, consentendo l'identificazione dell'origine della timbrata.

2. Lingua

Selezionare la lingua da utilizzare per l'interfaccia utente.

#### 3. Formato data

Selezionare il formato di visualizzazione della data all'interno del dispositivo.

#### 4. Messaggi vocali

Impostare a [Si] per l'attivazione dei messaggi vocali. Ogni operazione di identificazione verrà guidata tramite un messaggio vocale. I nostri dispositivi dispongono di default della lingua italiana.

#### 5. Volume

Impostare il livello del volume per i suoni ed i messaggi vocali. Il livello è rappresentato da un numero compreso tra 0 e 8, dove 0 indica il livello più basso e 8 il livello più alto.

#### 6. Autospegnimento

Attivando questa opzione è possibile far sì che il dispositivo si spenga automaticamente dopo i minuti impostati. Impostare il valore a 0 per disattivare l'opzione.

#### 7. Salvaschermo

Attivando questa opzione è possibile visualizzare un'immagine nascondendo così la visualizzazione della schermata di default. Impostare il valore a 0 per disattivare l'opzione.

#### 8. Verifica

Specifica i criteri di identificazione utilizzabili per l'identificazione dell'utente. Le scelte possibili sono configurabili in base ai metodi disponibili:

- B Badge
- I Impronta
- P Password

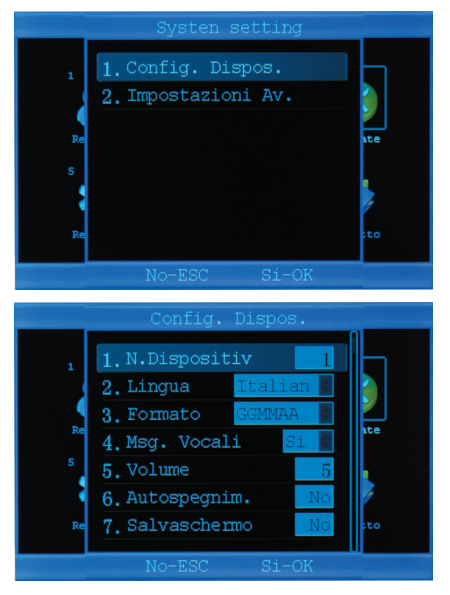

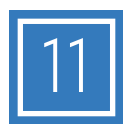

### <span id="page-11-0"></span>*Impostazioni avanzate*

1. Cancella tutti rec

Questo comando esegue la cancellazione totale di tutte le presenze memorizzate.

2. Cancella tutte ut

Questo comando esegue la cancellazione di tutti i dati degli utenti e relative impostazioni.

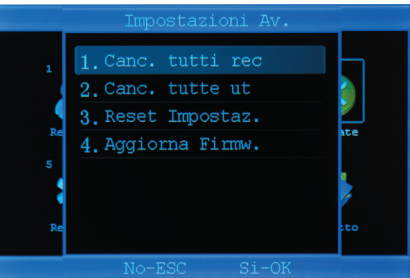

#### **Prima di eseguire le operazioni ai punti 1 e/o 2 si consiglia di eseguire il backup su dispositivo esterno.**

#### 3. Reset impostazioni

Questo comando esegue l'azzeramento totale di tutte le configurazioni del dispositivo, riportandolo alle condizioni iniziali di fabbrica.

4. Aggiorna Firmware

Questo comando consente l'installazione di un nuovo firmware (software interno).

**Per eseguire l'installazione del firmware è necessario lasciare il dispositivo collegato all'alimentazione della rete elettrica.**

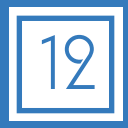

### *5. Registri*

### <span id="page-12-0"></span>*Registri*

Il menu «Registri» consente la visualizzazione delle registrazioni effettuate dagli utenti. Questa funzione è disponibile solo per gli utenti amministratori.

Le opzioni disponibili sono:

#### 1. Avviso Log S

Imposta l'attivazione di un avviso di promemoria sonoro quando il numero di record (log amministrazione) da scaricare raggiunge il valore impostato.

Il valore è compreso tra 0 (funzione disattivata) e 255.

#### 2. Avviso Log G

Imposta l'attivazione di un avviso di promemoria sonoro quando il numero di record presenze da scaricare raggiunge il valore impostato. Il valore è compreso tra 0 (funzione disattivata) e 1500.

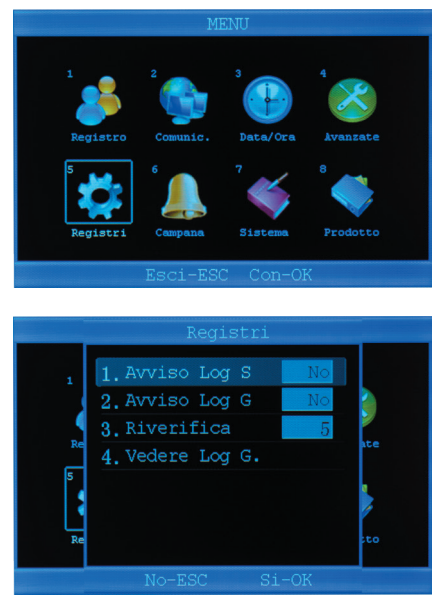

#### 3. Riverifica

Stabilisce i minuti che possono trascorrere tra una «timbrata» e la successiva di un singolo utente. Nel caso in cui venga impostato un valore, il sistema ignorerà le timbrate effettuate dallo stesso utente entro i minuti impostati.

A titolo di esempio, se viene effettuata una «timbrata» alle ore 08.30 con il badge 1, il sistema non accetterà ulteriori «timbrate» da parte del badge 1 fino alle ore 08:35.

#### 4. Vedere Log G

Consente la visualizzazione dei log di presenza (solo per utenti amministratori). Per vedere i log basta specificare il codice utente di cui si vogliono vedere le timbrate e selezionare una data.

Sotto compariranno gli orari delle timbrate di quell'utente.

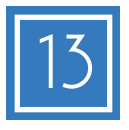

### *6. Allarmi*

#### <span id="page-13-0"></span>*Campane*

Questa voce di menu consente l'attivazione di campane ad orari predefiniti. Questo dispositivo consente di specificare fino a 8 orari ed il periodo di ripetizione.

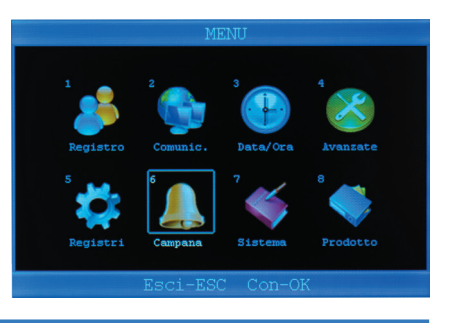

### *Configurazione*

#### 1. Conteggio

Il valore inserito indica il numero di ripetizioni della suoneria per ogni evento.

Inserendo il valore "3", il sistema eseguirà per 3 volte la campanella ad ogni orario prefissato. Se il valore impostato è 0, la campa-

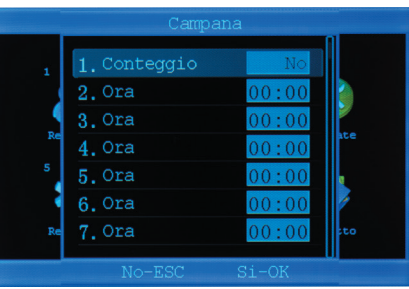

#### 2. - 9. Ora

na verrà disattivata.

Inserire l'orario di attivazione dell'allarme.

Gli allarmi verranno eseguiti ogni giorno per tutta la settimana. Per disattivare un orario impostare [00:00].

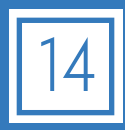

### *7. Sistema*

### <span id="page-14-0"></span>*Sistema*

Il menu «Sistema» permette la visualizzazione delle informazioni relative alla memoria del dispositivo ed alle registrazioni attualmente memorizzate.

Questa voce di menu presenta un sotto-menu per la scelta del tipo di visualizzazione richiesta.

Le opzioni disponibili sono:

- Memoria usata
- Memoria libera
- Memoria totale

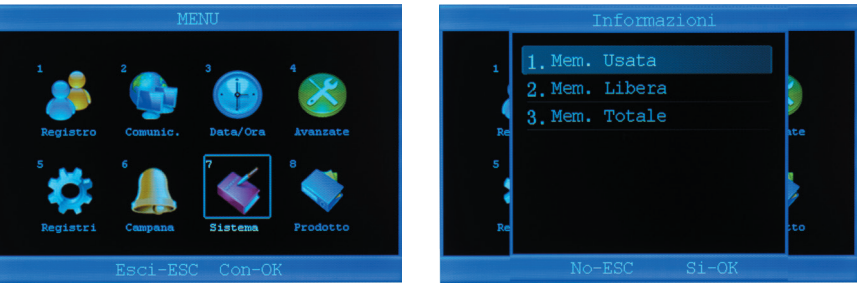

### *Memoria usata*

In questa voce di menu è possibile visualizzare le seguenti informazioni:

- 1. Reg. utente Numero di utenti memorizzati.
- 2. Reg. manager Numero di amministratori.
- 3. Impronta Numero di impronte memorizzate.
- 4. Password Numero di password memorizzate.
- 5. Nr. badge Numero di badge memorizzati.
- 6. Record utente Numero di presenze memorizzate.
- 7. Record admin

Numero di registrazioni relative alle operazioni di amministrazione.

![](_page_14_Picture_19.jpeg)

![](_page_14_Picture_20.jpeg)

### <span id="page-15-0"></span>*Memoria libera*

Questa voce di menu riepiloga l'utilizzo della memoria e la quantità di records rimanenti.

Le voci disponibili sono:

- 1. Impronta Numero di impronte registrabili.
- 2. Password Numero di password registrabili.
- 3. Nr. badge Numero di badge registrabili.
- 4. Record utente Numero di registrazioni presenze rimanenti.
- 5. Record admin Numero di record per attività di amministrazione rimanenti.

### *Memoria totale*

Questa voce di menu visualizza la capacità totale di memorizzazione del dispositivo per ogni tipologia.

Le voci disponibili sono:

- 1. Impronta Numero di impronte totali disponibili.
- 2. Password Numero di password totali disponibili.
- 3. Nr. badge Numero di badge totali disponibili.
- 4. Record utente

Numero di registrazioni presenze totali memorizzabili.

#### 5. Record admin

Numero di record per attività di amministrazione totali memorizzabili.

![](_page_15_Picture_18.jpeg)

![](_page_15_Picture_19.jpeg)

 $\sum_{\blacksquare}$ 

ENATORE PRESENZE

![](_page_15_Picture_21.jpeg)

### *8. Prodotto*

### <span id="page-16-0"></span>*Prodotto*

Il menu «Prodotto» mostra le informazioni relative al dispositivo.

#### **Le informazioni disponibili sono:**

1. Produttore

Mostra il nome del produttore del dispositivo.

- 2. Nome prodotto Mostra il nome commerciale del dispositivo.
- 3. Data aggiornamento Mostra la data dell'ultimo aggiornamento del dispositivo.
- 4. Numero seriale

Mostra il numero di serie del dispositivo.

5. Versione FW

Mostra la versione del firmware utilizzato per il dispositivo.

6. Versione SW

Mostra la versione di software installato nel dispositivo.

**I valori di data aggiornamento, versione firmware e versione software possono cambiare a seconda dell'aggiornamento installato.**

**Tutte le altre informazioni sopra indicate sono memorizzate all'interno del dispositivo e non possono essere alterate.**

![](_page_16_Picture_16.jpeg)

![](_page_16_Picture_17.jpeg)

### *ipsAttendant*

### <span id="page-17-0"></span>*Introduzione*

![](_page_17_Figure_2.jpeg)

ipsAttendant è la suite di gestione presenze di I.P.S. Informatica ed è composta da:

- Dispositivo di rilevazione presenze IPSR0701 Il nostro rilevatore presenze, semplifica la rilevazione delle presenze aziendali e offre diversi vantaggi, tra cui:
	- » Menu e messaggi in italiano
	- » Registrazione di un elevato numero di collaboratori
	- » Identificazione multipla e/o a più fattori
	- » Mantenimento dei dati anche in assenza di corrente

#### • ipsAttendant Desktop

Applicazione desktop per la gestione centralizzata dei dispositivi di rilevazione presenze. È fornito gratuitamente con l'acquisto del rilevatore e rende possibile la gestione di uno o più dispositivi da un unico terminale.

L'applicazione permette:

- » Gestione centralizzata degli utenti
- » Gestione centralizzata dei dispositivi
- » Lettura centralizzata delle presenze
- » Calcolo totale ore giornaliere
- » Importazione/esportazione dei dati nei formati più comuni (Excel, CSV, XML)
- » Esecuzione in modalità riga di comando delle operazioni di lettura/scrittura
- » Integrazione completa con ipsAttendant Cloud e IdeaAzienda

#### • ipsAttendant Cloud

Servizio in cloud per la gestione completa delle presenze aziendali. Offre diversi vantaggi rispetto alla versione desktop, tra cui

- » Salvataggio dati su database in cloud
- » Gestione dei turni aziendali e per singolo operatore
- » Controllo dei ritardi ed applicazione di penali sul ritardo
- » Suddivisione dei giorni di assenza in tipologie (malattia, ferie, permesso e altre)
- » Suddivisione delle ore straordinarie in fasce
- » Reportistica PDF
- » Tracciati di esportazione per il cartellino (tra cui Zucchetti, TeamSystem e altri)

#### • ipsAttendant Mobile

Applicazione per smartphone che consente la registrazione delle presenze in mobilità.

### *ipsAttendant Desktop*

ipsAttendant Desktop è il software di gestione dei dispositivi della gamma ipsAttendant. Viene fornito gratuitamente con il rilevatore presenze, semplificandone la gestione. Il programma è in italiano e grazie all'interfaccia semplice ed intuitiva consente con la massima semplicità la gestione delle presenze e dei dispositivi.

### *Download*

È possibile scaricare l'ultima versione di ipsAttendant Desktop dal sito del prodotto [ipsattendant.it](https://www.ipsattendant.it)

Download > Programmi e manuali (Ultime versioni)

### *Guida alla configurazione e utilizzo*

Per fornire una guida d'uso sempre aggiornata, sul sito del prodotto è possibile trovare la guida in linea, le FAQ e i video dimostrativi. Qui sono riportati i principali link:

- Sito del prodotto / [ipsattendant.it](https://www.ipsattendant.it)
- Video quida passo-passo / [ipsattendant.it/video-demo](https://www.ipsattendant.it/video-demo/) Sito del prodotto > Supporto > Video e recensioni
- Guida in linea e FAQ / [ipsattendant.it/knowledge-base](https://www.ipsattendant.it/knowledge-base) Sito del prodotto > Supporto **>** Guida e domande frequenti

### *Supporto tecnico*

Per la segnalazione di anomalie e/o richieste di supporto vi invitiamo ad utilizzare l'apposito portale sul sito di I.P.S. Informatica / [ipsinformatica](https://www.ipsinformatica.info/2019/06/14/i-miei-ticket/).it Sito di I.P.S Informatica > Assisitenza > I miei ticket

![](_page_18_Picture_12.jpeg)

### *Condizioni di garanzia*

### <span id="page-19-0"></span>*Condizioni generali di garanzia*

I.P.S. Informatica garantisce l'assistenza sui propri prodotti venduti sul territorio italiano, qualora essi risultino difettosi nei materiali o nella fabbricazione. La Garanzia sul Prodotto è ideata e realizzata per le sole utenze aziendali. Gli utenti professionali quindi, accettano le condizioni di seguito riportate e rinunciano ad ogni domanda di risarcimento danni dovuti al mancato svolgimento dell'attività lavorativa.

#### 1. Attivazione/Validità

1.1 L'acquirente finale di un Prodotto I.P.S. Informatica, definito "Cliente" nel seguito del presente Certificato di Garanzia, per poter usufruire del servizio assistenza deve essere in possesso di un regolare documento di acquisto riportante il nome del prodotto ed il numero di serie identificativo.

#### 2. Decorrenza e durata

- La Garanzia decorre dalla data di acquisto del Prodotto e si protrae per un periodo di 12 mesi.
- 2.2 Nel caso in cui il Prodotto venga rivenduto o comunque vi sia un cambiamento di proprietario/utilizzatore, la Garanzia sarà trasferita al nuovo proprietario/utilizzatore, senza alcuna modifica, per il periodo di durata residuo.
- 2.3 L'effettuazione di una o più riparazioni nel periodo di Garanzia non modifica la data di scadenza della Garanzia stessa.

#### 3. Riparazioni e tempi di intervento

- 3.1 Durante il periodo di Garanzia, I.P.S. potrà, a propria discrezione, optare per la riparazione del Prodotto o la sostituzione delle parti difettose con parti nuove o ricondizionate, comunque con parti equivalenti alle parti nuove in quanto a funzioni e prestazioni.
- 3.2 La Garanzia comprende la riparazione o sostituzione gratuita di quei componenti che dovessero risultare difettosi all'origine cioè entro i primi 12 mesi dalla data di prima vendita o produzione e non comprende, se non necessaria, e a discrezione di I.P.S., la sostituzione del Prodotto.
- 3.3 I.P.S. non garantisce tempi massimi di riparazione dei prodotti, ma si impegna ad effettuare la riparazione nel più breve tempo possibile, compatibilmente con le esigenze aziendali. Quanto sopra dipende essenzialmente, dalla disponibilità delle parti di ricambio e dalla localizzazione geografica. Il Servizio Assistenza Clienti/HelpDesk è comunque in grado di fornire le informazioni di supporto utili alla risoluzione della problematica evidenziata.

#### 4. Modalità di accesso al servizio di garanzia

- 4.1 Per usufruire della Garanzia il Cliente potrà contattare il Servizio Help Desk di I.P.S. tramite email a info@ipsinformatica.it o apertura del ticket sul portale dedicato al sito www.ipsinformatica.info, sezione Assistenza / I miei ticket.
- 4.2 I servizi sono operativi dalle ore 9:00 alle ore 13:00, e dalle ore 14:00 alle ore 18:00 dal lunedì al venerdì, escluse festività nazionali o locali.
- 4.3 In occasione della richiesta di intervento, il Cliente dovrà fornire, oltre ai numeri di serie richiesti, indirizzo e numero telefonico del sito di installazione, precise indicazioni inerenti il mal funzionamento, cause e condizioni di insorgenza dello stesso, e quant'altro utile per la diagnostica.

#### 5. Esclusioni di garanzia

- 5.1 Sono escluse dal Servizio di Garanzia tutte le attività di assistenza al Prodotto qualora esso sia stato sottoposto a modifiche non autorizzate oppure qualora il Cliente non consenta ad I.P.S. o al tecnico autorizzato di apportarvi modifiche necessarie o richieste dal produttore. Qualora I.P.S. stabilisca che il Servizio è reso più difficoltoso a causa di una periferica non qualificata collegata o installata con il Prodotto, il Cliente sarà tenuto a rimuovere temporaneamente tale periferica a proprio rischio e spese per consentire ad I.P.S. la fornitura del Servizio.
- 5.2 Sono escluse dal Servizio di Garanzia le riparazioni di guasti derivanti da deterioramenti o danni procurati dall'esercizio dell'apparecchiatura in condizioni di lavoro al di fuori delle specifiche dei costruttori delle singole parti.
- 5.3 Sono escluse dal Servizio di Garanzia tutte le attività di installazione e/o reinstallazione di software non previsti nella configurazione originale al momento della vendita del Prodotto. Inoltre, il Servizio non include l'assistenza in attività di programmazione di applicazioni, rilevazione di errori di codifica, consulenza sulle prestazioni, reperimento di driver di periferiche, recupero dati e ripristino di funzionalità server o client.
- 5.4 Sono escluse dal Servizio di Garanzia i Prodotti che risultino danneggiati o difettosi a causa di:
	- Imballo insufficiente. Il Prodotto inviato dal Cliente presso il Centro di Assistenza I.P.S. deve essere contenuto all'interno di un imballo originale o equivalente. Nel caso in cui non si disponesse più dell'imballo originale è consigliato una ancor maggiore cura dell'imballo, con scatola interna, scatola esterna e materiale per l'assorbimento degli urti;
	- Interventi effettuati da personale non autorizzato o non qualificato da I.P.S.;
	- Mancato rispetto delle norme sulle condizioni ambientali;
	- Incuria, fulmini, inondazioni, incendi, atti di guerra, sommosse.
- 5.5 Sono altresì esclusi dal Servizio di Garanzia tutti quei Prodotti che:
	- In seguito ad una verifica da parte del tecnico autorizzato I.P.S., risultino funzionanti;
	- Presentano matricole (ovvero numeri di serie), etichette di garanzia, rimosse, alterate, infrante o rese illeggibili;
	- Presentano evidenti alterazioni del loro aspetto esteriore.
	- Quant'altro non imputabile alla diretta responsabilità di I.P.S. Informatica.
- 5.6 Non sono coperti dal Servizio di Garanzia gli interventi software. Pertanto tali interventi saranno effettuati dal tecnico autorizzato I.P.S. solo se concordati con il Cliente e dietro pagamento del relativo importo.
- 5.7 In particolare, l'eventuale non funzionalità del Prodotto con qualunque tipo di software e/o hardware non presente sul mercato nazionale alla data di prima vendita del Prodotto non è un difetto o vizio del Prodotto stesso e non è coperta dal Servizio di Garanzia.
- 5.8 Il Cliente deve pagare tutte le spese di intervento dei tecnici autorizzati I.P.S. nelle ipotesi di esclusione dal Servizio di Garanzia ex art. 5.1, 5.2, 5.3, 5.4, 5.5, 5.6, 5.7, 5.8, 5.9; nel caso in cui il Cliente rifiuti l'intervento, rimane comunque a Suo carico l'importo relativo all'apertura della chiamata d'assistenza (Diritto di chiamata).
- 5.9 In caso di mancato pagamento, I.P.S. Informatica procederà nei confronti del Cliente inadempiente con la sospensione del Servizio di Garanzia, fino a quando la situazione non verrà regolarizzata.

#### 6. Limitazioni della responsabilità

- 6.1 Nei casi di inadempimento od inesatto adempimento nella prestazione del Servizio di Garanzia, I.P.S. provvederà in modo ragionevolmente tempestivo a soddisfare le esigenze di funzionalità o di esercizio del Prodotto coerenti con l'installazione dello stesso.
- 6.2 I.P.S. non risponde degli eventuali danni derivanti da perdita di opportunità produttive o di profitti, come conseguenza del mancato utilizzo del Prodotto coperto dal Servizio di Garanzia.
- 6.3 I.P.S. non potrà essere ritenuta responsabile della ritardata o mancata prestazione del Servizio per cause indipendenti da ogni ragionevole controllo di I.P.S.
- 6.4 È esclusa la responsabilità di I.P.S. per qualsiasi danno, diretto o indiretto, causato a persone o cose, da difetti e/o conseguenze, siano esse dovute all'uso o al mancato uso del Prodotto stesso, anche in combinazione con altri Prodotti o Sistemi.

#### 7. Foro competente

7.1 In ordine a qualunque controversia tra le Parti relativa all'interpretazione, all'applicazione, all'esecuzione, all'inadempimento od alla risoluzione del presente contratto o in qualsiasi modo derivante dal presente contratto che non potesse essere risolta amichevolmente sarà esclusivamente competente il Foro di Bergamo.

## *Altri dati*

### <span id="page-20-0"></span>*Riepilogo dispositivi*

![](_page_20_Picture_29.jpeg)

### *Note rapide*

![](_page_20_Picture_4.jpeg)

### *Certificazioni*

### <span id="page-21-0"></span>*Certificato di autorizzazione alla distribuzione*

Il rilevatore di presenze modello 2017R0701 è realizzato per conto di I.P.S. Informatica s.r.l. da INJES Technology Co, utilizzando come parte elettronica il modello MYA701 (da cui eredita le certificazioni CE che trovate nelle pagine seguenti), applicando un firmware specificatamente progettato da I.P.S. Informatica s.r.l. per la propria clientela. Di seguito l'autorizzazione rilasciata ad I.P.S. Informatica s.r.l. dal produttore.

![](_page_21_Picture_4.jpeg)

![](_page_21_Picture_5.jpeg)

 **Date:2022-07-18**

![](_page_21_Picture_7.jpeg)

### *Certificato privacy lettura impronta digitale*

Come descritto nel seguente certificato, il lettore di impronte digitali utilizzato all'interno del dispositivo, non memorizza i dati biometrici dell'impronta digitale. L'unico dato memorizzato è il risultato della codifica dell'impronta digitale e non l'impronta stessa. Tale sistema non consente in alcun modo di ricostruire l'impronta digitale, prevenendo la violazione di dati biometrici.

![](_page_22_Picture_2.jpeg)

### *Certificato BCTC-160302488C*

![](_page_23_Picture_2.jpeg)

![](_page_23_Picture_3.jpeg)

the whole product and relevant. Directives have to be observed.

![](_page_23_Picture_4.jpeg)

Tel: 400-788-9558 0755-33019988 Http://www.bctc-lab.com Http://www.bctc-lab.com.cn

![](_page_23_Picture_6.jpeg)

### *Certificato BCTC-160302489C*

Shenzhen BCTC Technology Co., Ltd. No.101, Yousong Road, Longhua New District, Shenzhen, Guangdong, P.R.China

![](_page_24_Picture_2.jpeg)

## **Certificate of Compliance**

Certificate Number: BCTC-160302489C

- **Applicant** : INJES TECHNOLOGY CO., LIMITED Room B823-825, Yousong Technology Building, Longhua District. Shenzhen, Guangdong Province, China
- : INJES TECHNOLOGY CO., LIMITED **Manufacturer** Room B823-825, Yousong Technology Building, Longhua District, Shenzhen, Guangdong Province, China

: Fingerprint Time Attendance Product

 $M/N$ : MYA701 MYA7, MYA8, MYA3, MYH260, MYN308, MYM5, MYM7.

**Test Standard** : EN60950-1:2006+A11:2009+A1:2010+A12:2011+A2:2013

The EUT described above has been tested by us with the listed standards and found in compliance with the council LVD directive 2014/35/EU. It is possible to use CE marking to demonstrate the compliance with this LVD Directive. It is only valid in connection with the test report number: BCTC-160302489S.

CE

![](_page_24_Picture_12.jpeg)

This certificate of conformity is based on a single evaluation of the submitted sample(s) of the above mentioned product. It does not imply an assessment of the whole product and relevant. Directives have to be observed.

![](_page_24_Picture_15.jpeg)

Tel: 400-788-9558 0755-33019988 Http://www.bctc-lab.com Http://www.bctc-lab.com.cn

![](_page_25_Picture_0.jpeg)

Gentile cliente,

Grazie per aver acquistato questo prodotto, progettato e prodotto secondo standard elevati per conferire prestazioni di alta qualità, facilità di utilizzo e di installazione.

In caso di difficoltà durante l'installazione o l'utilizzo del prodotto, consigliamo di consultare in prima istanza le istruzioni o le informazioni riportate nel presente manuale d'uso e/o sul sito web dedicato ai nostri prodotti di rilevazione presenze (www.ipsattendant.it).

In ogni caso è prevista la possibilità di rivolgersi all'assistenza tecnica, per segnalare malfunzionamenti e/o richiedere informazioni limitatamente al prodotto acquistato. Le richieste di assistenza dovranno essere eseguite tramite l'apertura di un ticket dal sito web dedicato o direttamente al proprio rivenditore secondo le modalità stabilite da quest'ultimo.

Per accedere al servizio di assistenza tecnica è obbligatorio essere in possesso del documento di acquisto e la matricola del prodotto oggetto della richiesta.

La garanzia ha inizio il giorno in cui viene acquistato il prodotto e termina dopo 12 mesi.

Se si verificano difetti dovuti a imperfezioni dei materiali o della fabbricazione durante questo periodo di garanzia, I.P.S. Informatica disporrà la riparazione o la sostituzione del prodotto secondo le modalità previste nelle condizioni di garanzia (pag.20).

### **I.P.S. Informatica s.r.l.**

Via dell'industria, 7 24126 Bergamo (Italy)

P.IVA/C.F. IT 02055120162

![](_page_25_Picture_11.jpeg)

**(ff)** ipsinformatica.it ipsattendant.it idea-azienda.it

![](_page_25_Picture_13.jpeg)

+39 035 319 890 +39 035 319 589

![](_page_25_Figure_15.jpeg)

[@IPSInformaticaItalia](https://www.facebook.com/IPSinformaticaItalia/) **In** IPSInformaticaltalia

![](_page_26_Picture_0.jpeg)

## **RILEVATORE PRESENZE** CONTROLLO ACCESSI

#### *Per ulteriori informazioni sul prodotto è possibile consulare le risorse sotto riportate.*

### *Download*

È possibile scaricare l'ultima versione di ipsAttendant Desktop dal sito del prodotto [ipsattendant.it](https://www.ipsattendant.it) Download > Programmi e manuali (Ultime versioni)

### *Guida alla configurazione e utilizzo*

Per fornire una guida d'uso sempre aggiornata, sul sito del prodotto è possibile trovare la guida in linea, le FAQ e i video dimostrativi. Qui sono riportati i principali link:

- Sito del prodotto / [ipsattendant.it](https://www.ipsattendant.it)
- Video guida passo-passo / [ipsattendant.it/video-demo](https://www.ipsattendant.it/video-demo/) Sito del prodotto > Supporto > Video e recensioni
- Guida in linea e FAQ / [ipsattendant.it/knowledge-base](https://www.ipsattendant.it/knowledge-base) Sito del prodotto > Supporto > Guida e domande frequenti

### *Supporto tecnico*

Per la segnalazione di anomalie e/o richieste di supporto vi invitiamo ad utilizzare l'apposito portale sul sito di I.P.S. Informatica / ips[nformatica](https://www.ipsinformatica.info/2019/06/14/i-miei-ticket/).info Sito di I.P.S. Informatica > Assisitenza > I miei ticket

![](_page_27_Picture_11.jpeg)

**Edizione 2022.09**

I marchi IPS Informatica®, IdeaAzienda® ed i relativi loghi, sono marchi registrati dalla Società I.P.S. Informatica s.r.l.